Tagging pictures with Windows Live Photo Gallery

First, add your pictures to the program:

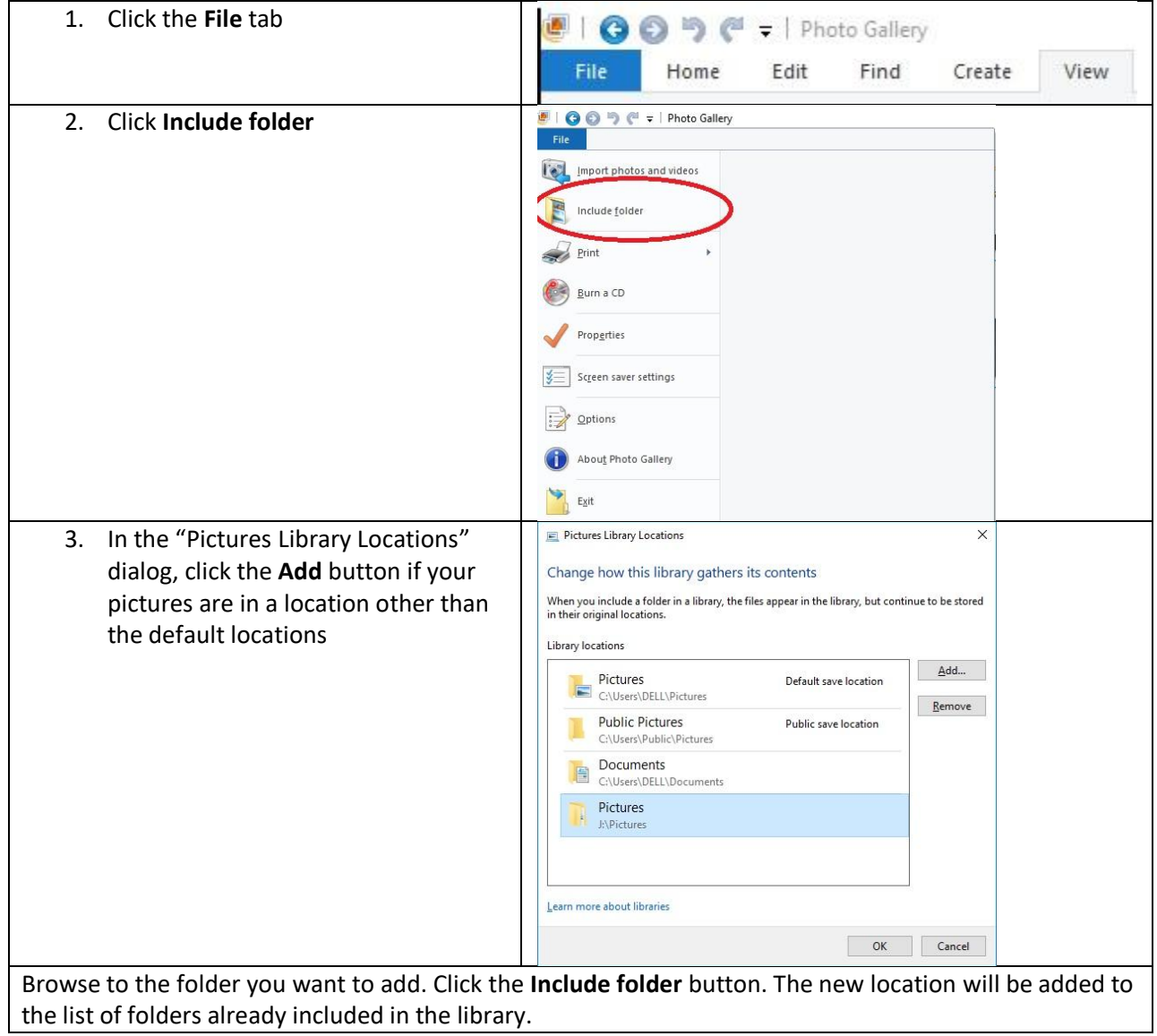

After the program populates with your pictures, set up the interface for optimal work:

Click the View tab.

Click "all details" – each thumbnail will now include text to the right showing the file name, the date taken, the file size, and the file width and height. There is also a "star" interface that can be used to add star ratings, and also an "Add caption" prompt.

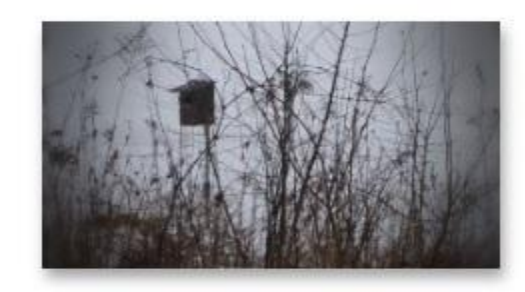

2017-02-07 Middleton W... 2/7/2017 10:10 AM 126 KB 987 x 587 की ही ही ही Add caption

All details to the right

Click the Tag and Caption pane button – an area to the right of the main pane appears, with the following sections: People tags: Used to add  $\times$ faces to a face recognition 么 People tags database. These are separate Add people tags people tags from the ones you will add with the other Albert Buelter descriptive tags (see below)C. O. Felts Claude Felts Emmil Gleffe larry Felts W. H. Felts

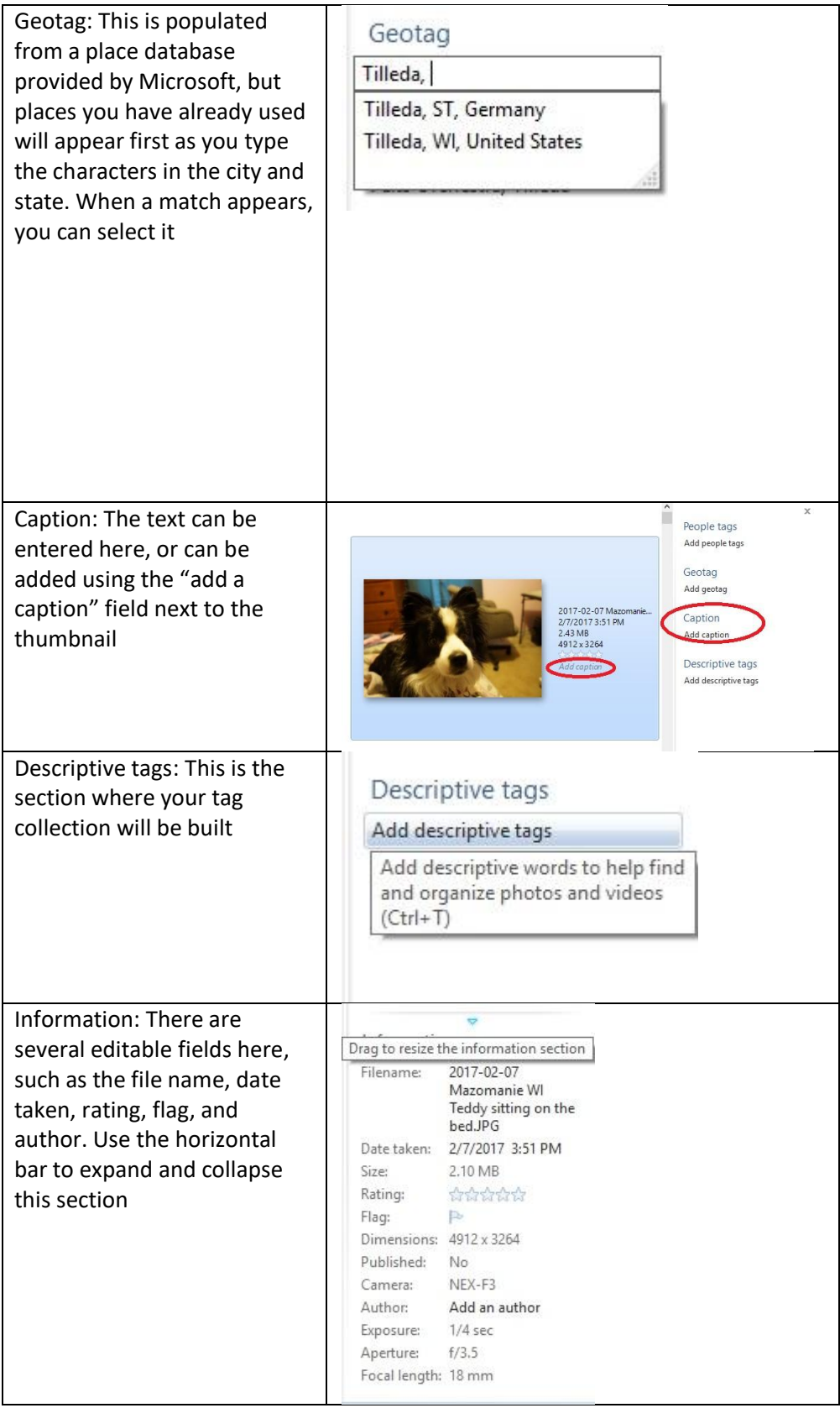

A suggested workflow for working with pictures using Windows Live Photo Gallery:

Rename the file if necessary. You can rename it in either the Information Section or by clicking on the existing filename to the right of the thumbnail. Whatever you type in either field becomes the name of the file in Windows Explorer. My suggested naming convention:

YYYY-MM-DD City State Subject 2017-02-23 Mazomanie WI Teddy on the bed

You can see what date taken is associated with the photo: look at the field below the file name field.

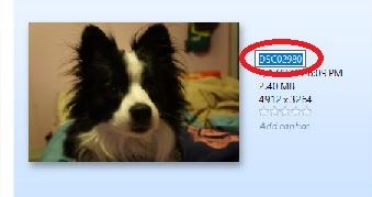

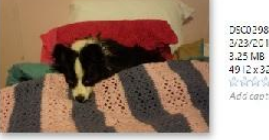

DSC02981UPG<br>3/23/2017 12:41 FM<br>3.25 MB

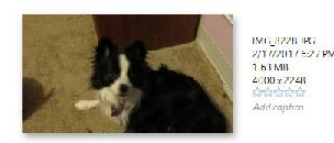

Caption Add caption Descriptive tags Id descriptive tags

Add gentag

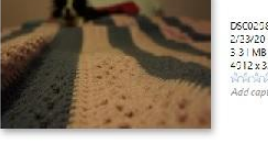

DSC02582.JPG<br>2/23/2017 12:42 PM<br>3 3 | MB<br>4512 x 3264

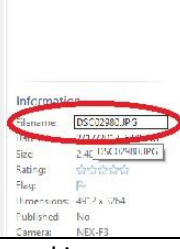

If you would like to use some of the photo editing tools, double click the photo you're working on.

Auto-adjust will adjust color, exposure, and straighten the photo if the program thinks it needs straightening. You can click the blue **Undo** arrow if you don't like the result. All of these adjustments can also be made individually by opening the corresponding tool. Even more control is available under the "Fine tune" button.

Try some of the Effects filters if you like: black and white, sepia, cyan, orange filter, yellow filter, red filter. Undo what you don't like, or click the "Revert to Original" button to discard all of the edits you've made.

The Crop tool lets you select a standard proportion, such as 8x10 or 5x7. You can rotate the crop tool, and the guidelines that appear will help you apply the rule of thirds to your photo crop. Hit the Enter key to apply the crop.

If you apply some of the effects, you can click the **Make a Copy** button which will save this edited photo with the same file name you created when you renamed the file., and it will save the copy to the same folder where the original is. The file name will have a (2) added to it. You might want to change the (2) to something more meaningful, such as "sepia", "cropped", or "edited."

If you've now saved an edited copy, you can use the "revert to original" button to get back to the original version of the photo. (Recommended, in case some day you decide you don't like the edited version. Click the red X, upper left, to close the file in this view and go back to the tag and caption

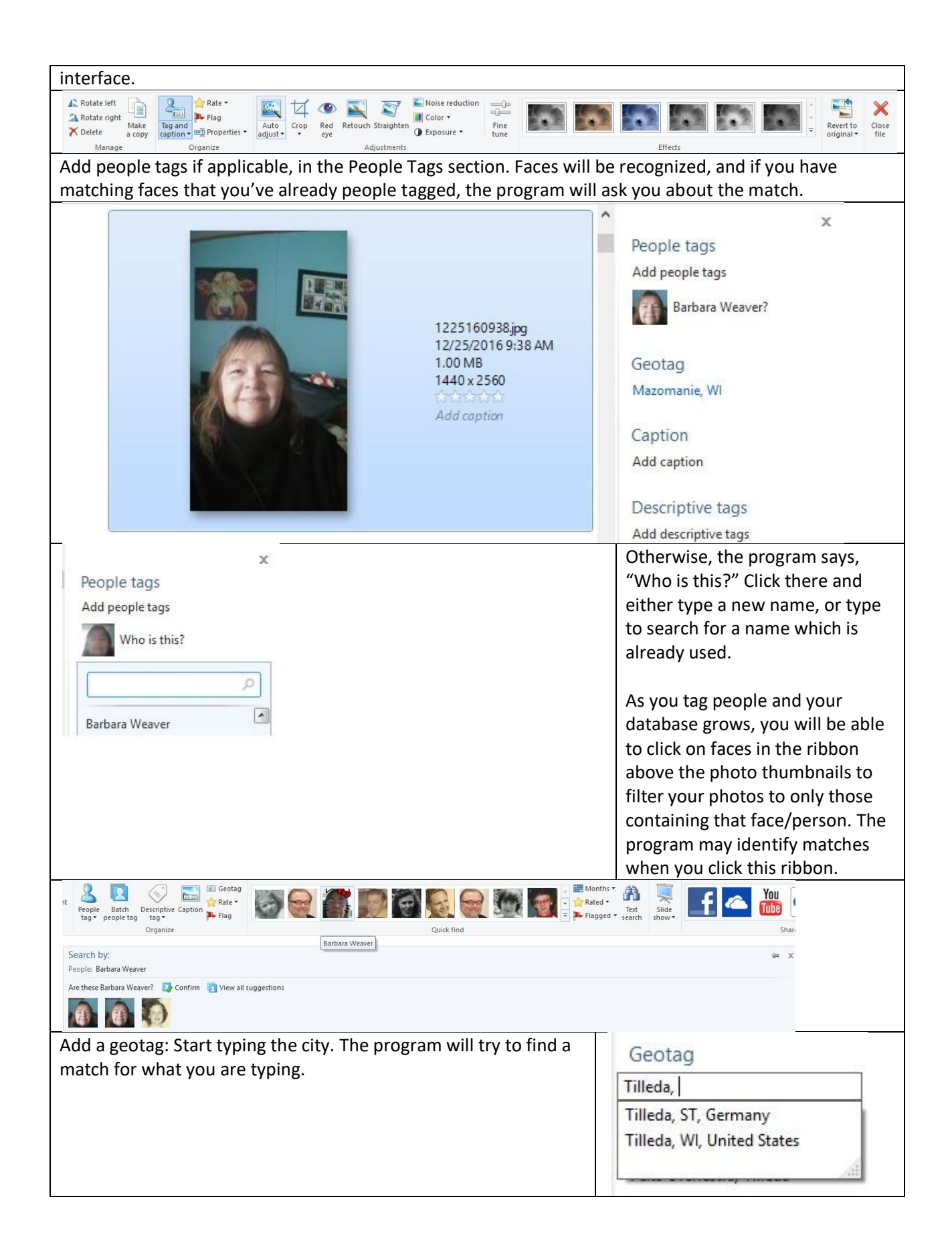

Add a caption: Write whatever you like! This ends up being written to the Title and Subject fields in the Windows Properties form for that photo. You can see this by right-clicking the photo and choosing **Open File Location**. When the folder opens, your photo should be highlighted. Right-click again, and choose **Properties**. Click the **Details** tab. The caption you added will appear in the **Title** and **Subject** fields.

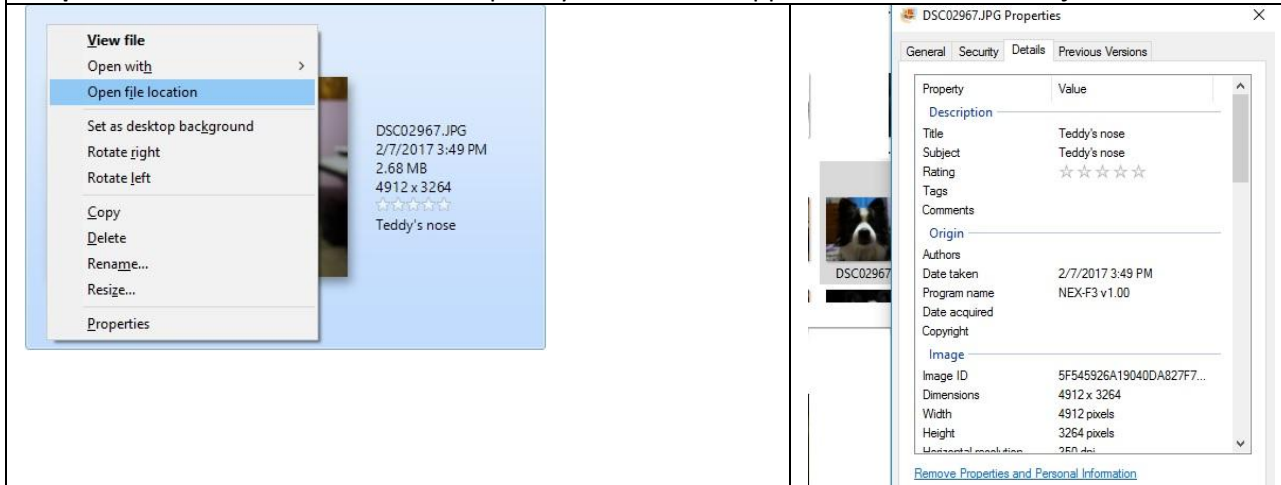

## Descriptive tags:

These tags also get written to the file properties. I always tag the year, city, state, and people or subjects. Although there might be repeat information because Year, City, and State are part of the Windows file name, the descriptive tags are differently searchable depending on the photo program you are using to try and find the photo later on. Some tagging suggestions:

Season (summer, fall, etc.)

Indoor or outdoor

Color or "black and white"

Detailed location ("Pope Farm Park", home, "Park Elemetary School")

Anything that uniquely identifies the person in the photo (glasses, "blue dress", "with toys") Holiday (Easter, Halloween, Christmas)

Make sure tags which consist of multiple words are put into quotes. That way the two words won't get collected as separate tags.

To actually enter the tag, click the "Add descriptive tags" text, type the word, and hit the enter key.

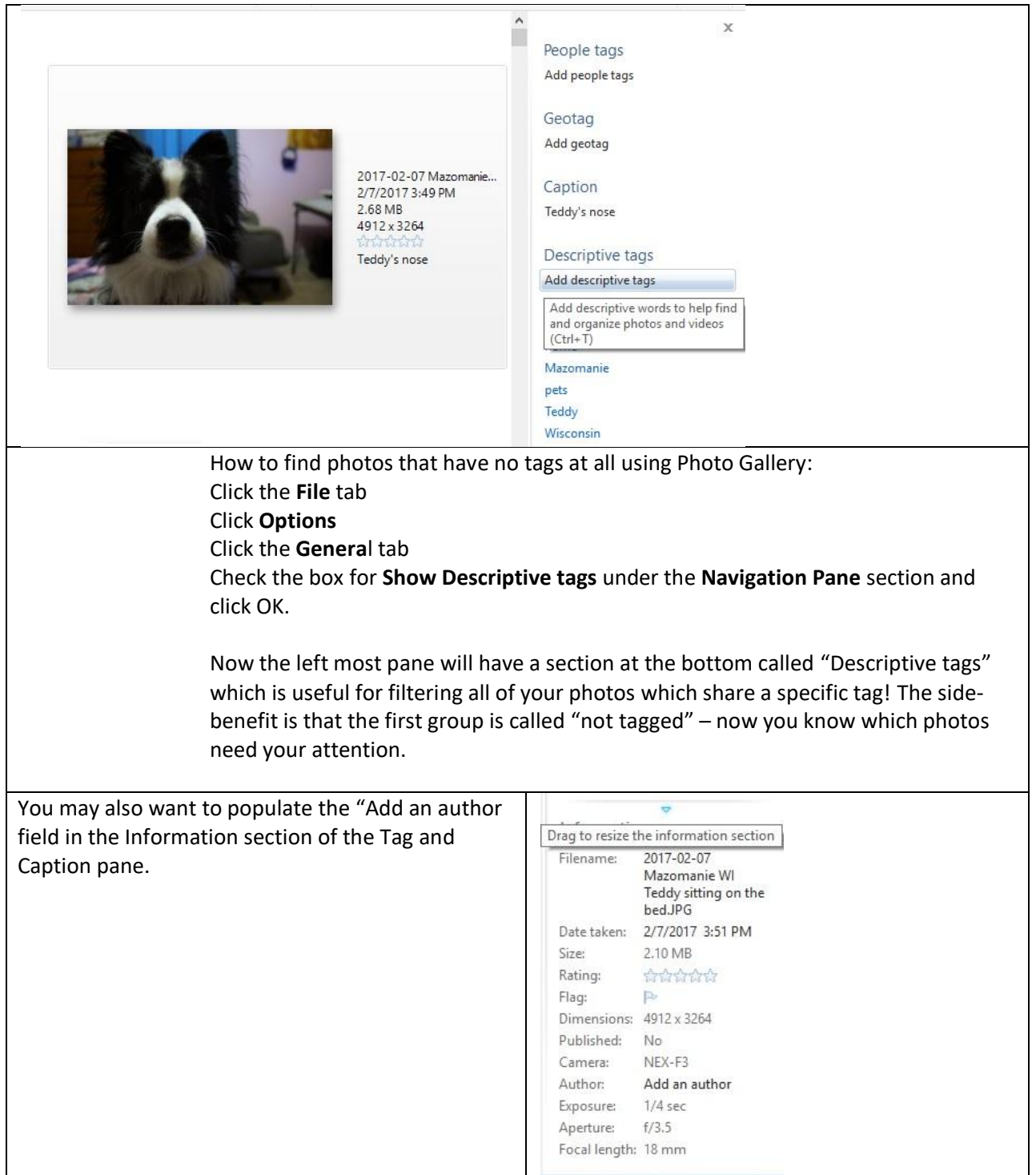

Making a .tiff copy for archiving

All of the steps above assume you are working with newly imported jpg images which have been collected from your camera or smartphone. Now that the tags have been added to the jpg, double click the photo, click the "Make a Copy" button, and change the "Save as type" drop list to "TIFF". Click Save. If you open the Windows folder where this .tif file was saved, and you inspect the Windows properties for the photo, you'll see that the Title, Subject, and descriptive tags you entered for the jpg have been copied over to the tif version of the file. This .tif version is a back up copy. You might want to move that file to a separate location for long term backup storage.